### УТВЕРЖДАЮ

in is s

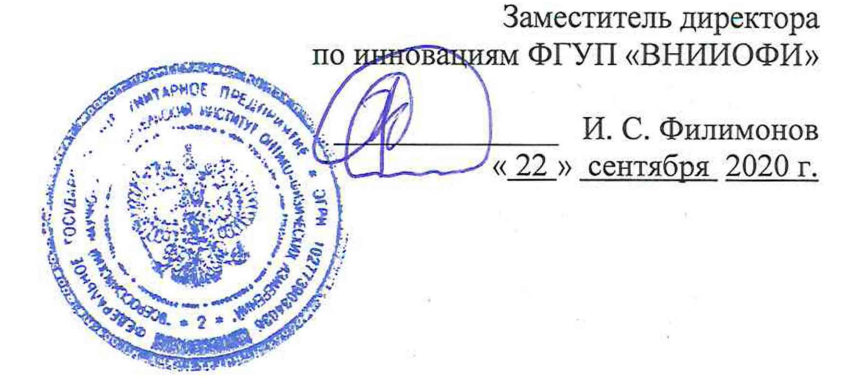

Государственная система обеспечения единства измерений

Системы измерительные акустико-эмиссионные AMSY-6

# МЕТОДИКА ПОВЕРКИ

МП 040.Д4-20

 $\mathcal{L}$ 

ģ.

 $\mathbb{R}^2$  ,  $\mathbb{R}$ 

急行。

 $1.5 - 1.1$ 

Улавный метролог «ВНИИОФИ»  $3.33$ С.Н. Негода « 22/» сентября 2020 г.

Главный научный сотрудник «ВНИИОФИ»

В.Н. Крутиков » сентября 2020 г.

e (n. 1879).<br>1901 - Antonio III, político (n. 1879).<br>1902 - Antonio II, político (n. 1879).

 $\left\| \mathbf{E} - \mathbf{g}^{\mathrm{T}} \right\|_{2}^{2} = \left\| \mathbf{g} \right\|_{2}^{2} = \left\| \mathbf{g} \right\|_{2}^{2} = \left\| \mathbf{g} \right\|_{2}^{2}$ 

a Arthur Save

Москва 2020 г.

# СОДЕРЖАНИЕ

 $\mathbf{r}$ 

 $\label{eq:2.1} \gamma_{\alpha} = \gamma_{\alpha} \gamma_{\alpha}$ 

 $\label{eq:2.1} \frac{\partial^2 \phi}{\partial t^2} = \frac{2\pi \rho^2}{\rho^2} \,.$ 

 $\frac{3}{2}$ 

 $\mathbb{R}^{\frac{1}{d}}$ 

 $\frac{1}{3}$ 

 $\hat{b}$  $\frac{1}{2}$  $\frac{1}{2}$  $\frac{1}{2}$  .  $\frac{1}{2}$ 

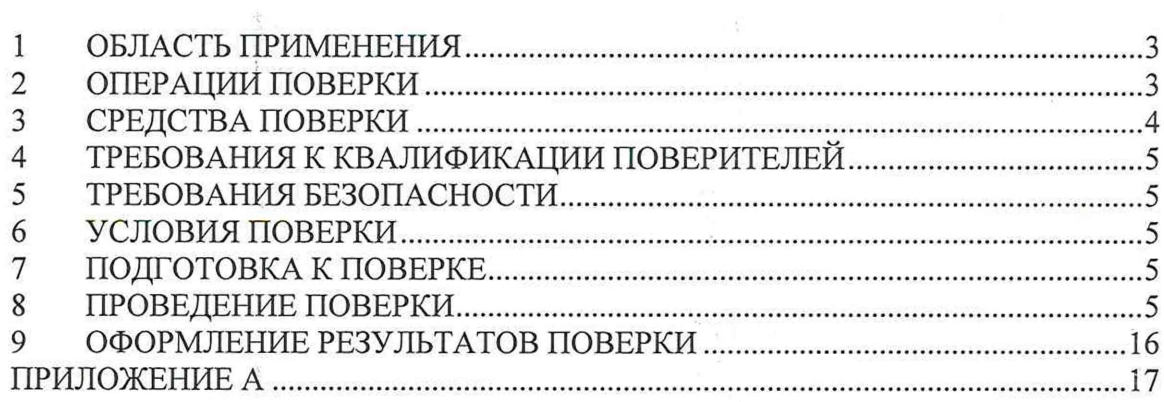

 $\frac{d}{2}=\frac{1}{4\pi}\frac{1}{4}$ 

 $\frac{1}{\omega} \leq \frac{\sigma_0 \omega}{\pi i}$   $\omega = \frac{\omega}{\pi}$ 

 $\frac{1}{\sqrt{2}}$ 

 $\omega = \frac{1}{2} \omega (m_{\rm e} - m_{\rm e})$  $\frac{1}{3}$ 

 $\frac{1}{2}$  ,  $\frac{1}{2}$  , and  $\frac{1}{2}$ 

### 1 ОБЛАСТЬ ПРИМЕНЕНИЯ

1.1 Настоящая методика поверки распространяется на системы измерительные акустико-эмиссионные AMSY-6 (далее по тексту - системы) и устанавливает методы и средства их первичной и периодических поверок.

1.2 Системы предназначены для многоканальной регистрации и измерений параметров электрических сигналов акустической эмиссии в процессе акустикоэмиссионных обследований: амплитуды, длительности, времени нарастания сигнала, энергии акустической эмиссии.

1.3 Интервал между поверками - 1 год.

1.4 Метрологические характеристики системы указаны в таблице 1.

Таблица 1 - Метрологические характеристики системы

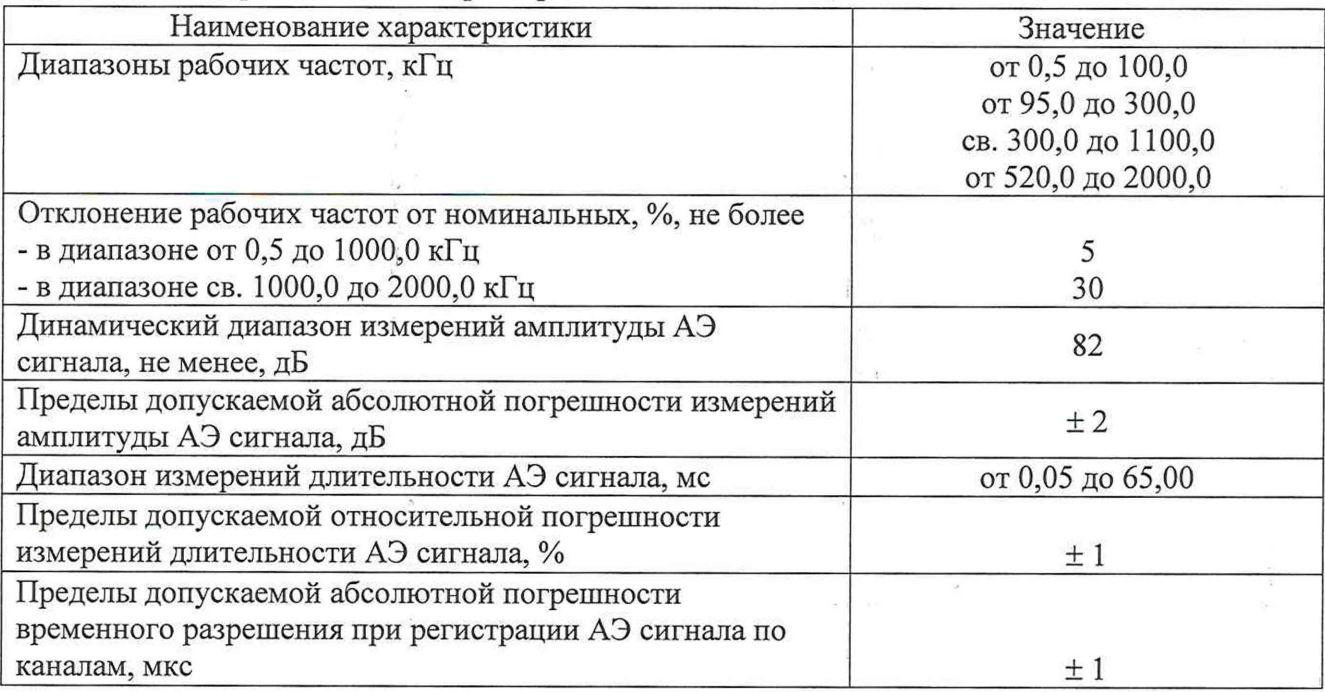

### 2 ОПЕРАЦИИ ПОВЕРКИ

2.1 При проведении первичной (в том числе после ремонта) и периодической поверок должны выполняться операции, указанные в таблице 2.

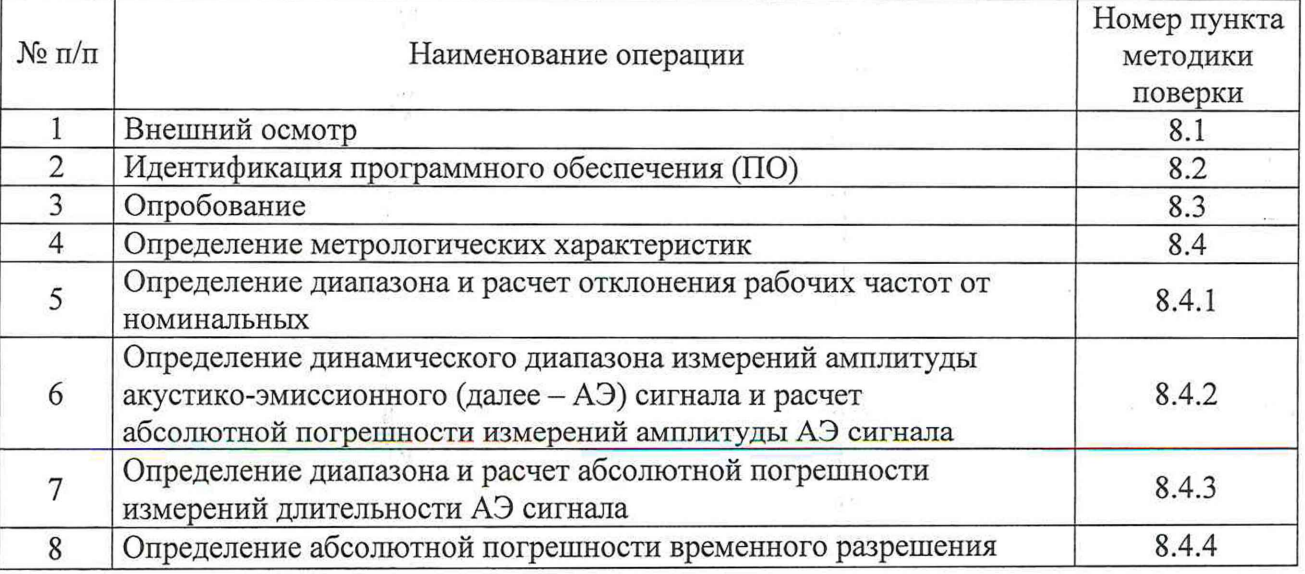

Таблица 2 - Операции первичной и периодической поверок

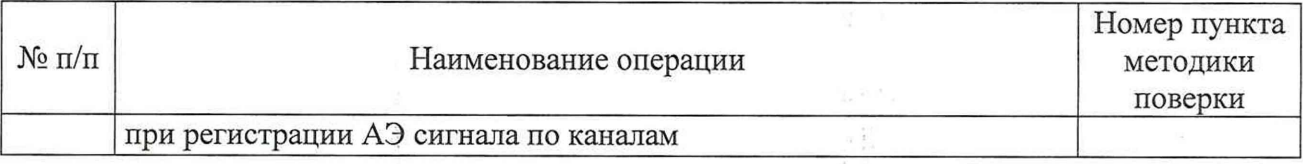

2.2 Поверку средств измерений осуществляют аккредитованные в установленном порядке в области обеспечения единства измерений юридические лица и индивидуальные предприниматели.

2.3 Поверка системы прекращается в случае получения отрицательного результата при проведении хотя бы одной из операций, а систему признают не прошедшей поверку. При получении отрицательного результата по пунктам 8.3 методики поверки признается непригодным к применению преобразователь акустической эмиссии (далее - ПАЭ), если хотя бы с одним ПАЭ, из комплекта поставки система полностью прошла поверку.

### 3 СРЕДСТВА ПОВЕРКИ

3.1 Рекомендуемые средства поверки указаны в таблице 3.

3.2 Приведенные средства поверки могут быть заменены на их аналог, обеспечивающие определение метрологических характеристик системы с требуемой точностью.

3.3 Средства поверки должны быть аттестованы (поверены) в установленном порядке.

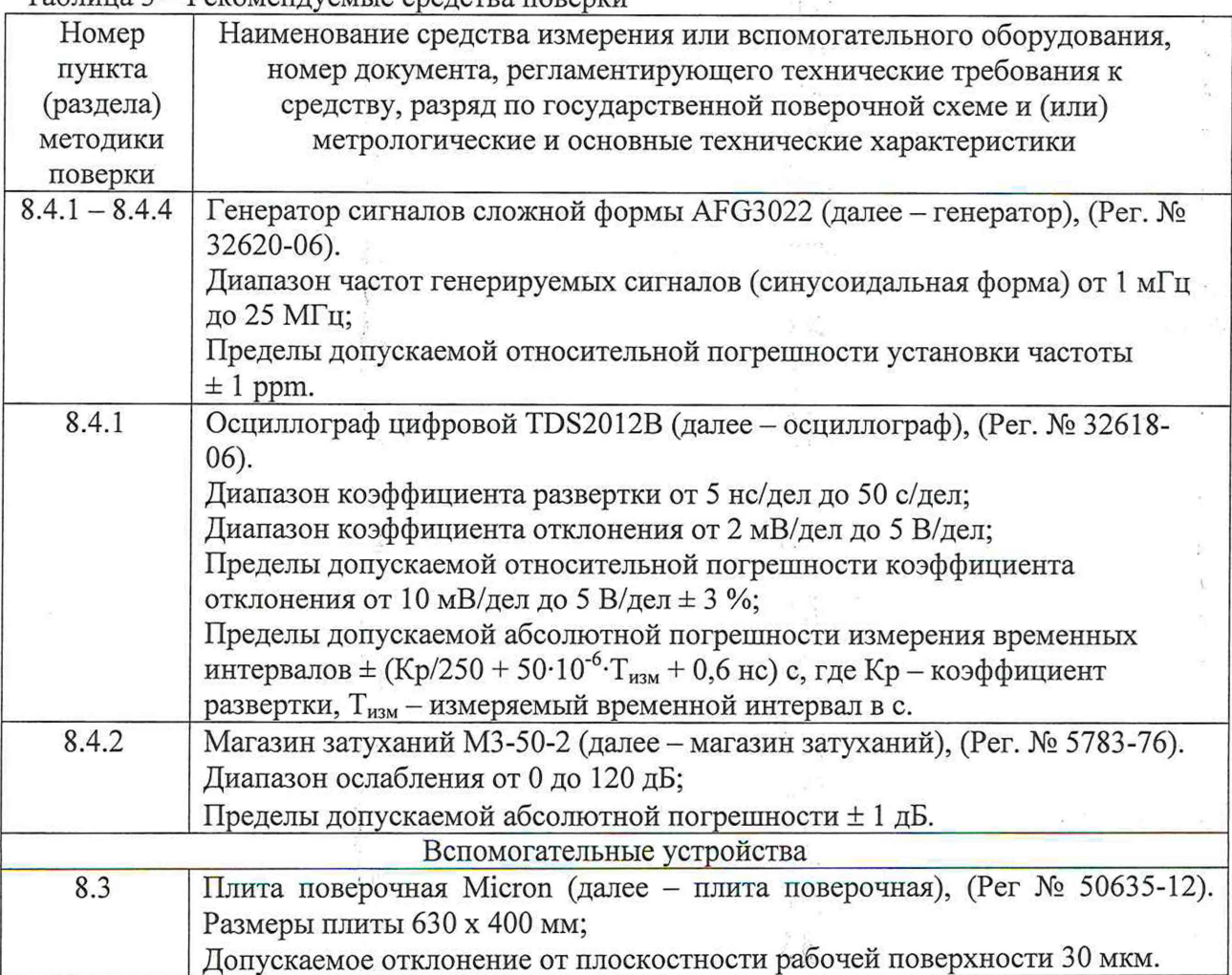

### Таблица 3 - Рекомендуемые средства поверки

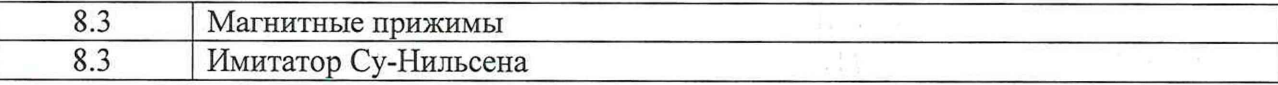

### 4 ТРЕБОВАНИЯ К КВАЛИФИКАЦИИ ПОВЕРИТЕЛЕЙ

4.1 Лица, допускаемые к проведению поверки, должны изучить устройство и принцип работы средств поверки по эксплуатационной документации, пройти обучение на право проведения поверки по требуемому виду измерений.

#### 5 ТРЕБОВАНИЯ БЕЗОПАСНОСТИ

5.1 При подготовке и проведении поверки должно быть обеспечено соблюдение требований безопасности работы и эксплуатации для оборудования и персонала, проводящего поверку, в соответствии с приведенными требованиями безопасности в нормативно-технической и эксплуатационной документации на средства поверки.

5.2 При проведении поверки должны соблюдаться требования ГОСТ 12.3.019-80. «Испытания и измерения электрические. Общие требования безопасности».

5.3 Освещенность рабочего места поверителя должна соответствовать требованиям Санитарных правил и норм СанПиН 2.2.1/2.1.1 Л278-03.

### 6 УСЛОВИЯ ПОВЕРКИ

6.1 При проведении поверки должны быть соблюдены следующие условия:

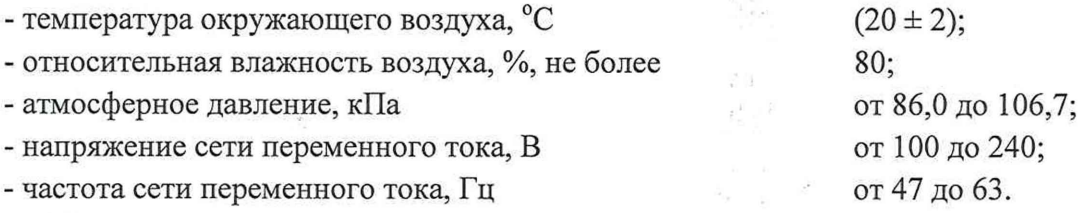

6.2 Измерения на применяемой аппаратуре должны осуществляться в соответствии с руководством по эксплуатации и начинаться только после установления рабочего режима поверяемого прибора и средств поверки.

#### 7 ПОДГОТОВКА К ПОВЕРКЕ

7.1 Если система и средства поверки до начала измерений находились климатических условиях, отличающихся от указанных в пункте 6.1 методики поверки, то систему нужно выдержать при этих условиях не менее 12 часов и средства поверки выдержать не менее часа, или времени, указанного в эксплуатационной документации.

7.2 Перед проведением поверки, средства поверки подготовить к работе в соответствии с руководством по эксплуатации.

#### 8 ПРОВЕДЕНИЕ ПОВЕРКИ

#### 8.1 Внешний осмотр

8.1.1 При проведении внешнего осмотра должно быть установлено:

• комплектность системы в соответствии с эксплуатационной документацией;

- отсутствие явных механических повреждений системы и ее составных частей;
- наличие всех органов регулировки и коммутации;

• наличие маркировки системы в соответствии с эксплуатационной документацией.

8.1.2 Система считается прошедшей операцию поверки с положительным результатом, если установлено соответствие по перечисленным выше требованиям.

#### 8.2 Идентификация ПО

8.2.1 Собрать систему согласно руководству по эксплуатации.

8.2.2 Подключить блок сбора и обработки данных системы (далее - БД) к персональному компьютеру с помощью кабелей связи из комплекта поставки системы.

8.2.3 Включить тумблер питания, расположенный на задней панели БД.

8.2.4 На персональном компьютере запустить панель управления «Vallen Control Panel». В панели управления нажать кнопку «About».

8.2.5 В открывшемся информационном окне прочитать идентификационное наименование и номер версии ПО.

8.2.6 Система считается прошедшей операцию поверки с положительным результатом, если идентификационные данные ПО системы соответствуют значениям, приведенным в таблице 4.

Таблица 4 - Идентификационные данные ПО системы

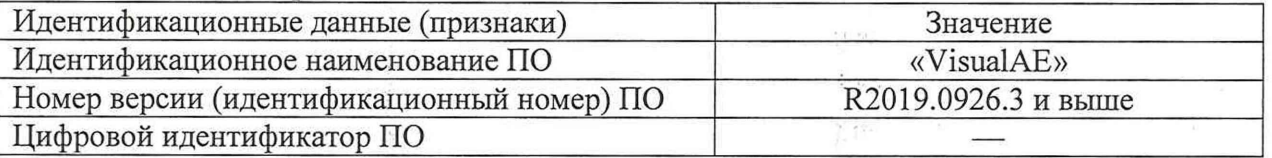

#### 8.3 Опробование

8.3.1 Выполнить пункт 8.2.1.

8.3.1.1 Подключить систему к питающей сети.

8.3.1.2 Подключить выход ПАЭ ко входу первого канала БД, если в ПАЭ встроен предусилитель или через внешний предусилитель из комплекта поставки, если в ПАЭ нет предусилителя.

8.3.1.3 Подключить БД к персональному компьютеру с помощью кабелей связи из комплекта поставки системы.

8.3.1.4 Включить тумблер питания, расположенный на задней панели БД.

8.3.2 На персональном компьютере запустить панель управления «Vallen Control Panel». В панели управления запустить вкладку «Acquisition» (рисунок 1). Откроется окно «Acquisition Setup» (рисунок 2). При правильном подключении системы и компьютера операция «Step 1:» выполнится автоматически.

 $\mathcal{Z} \rightarrow \mathcal{Z}$ 

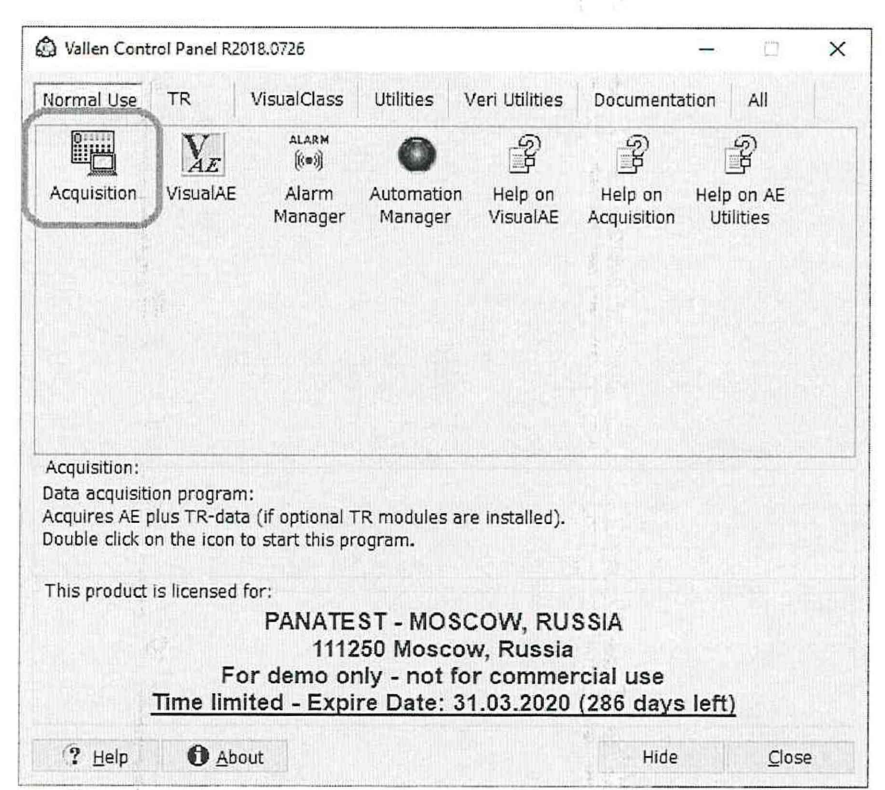

Рисунок 1 - Панель управления «Vallen Control Panel»

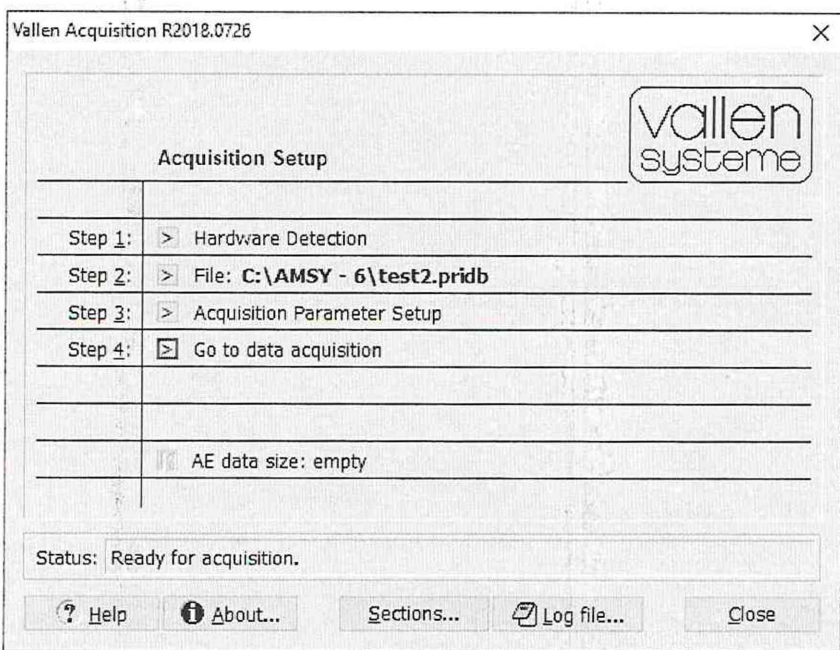

Рисунок 2 – Окно «Acquisition Setup»

8.3.3 В окне «Acquisition Setup» в меню «Step 2:» указать имя файла «test2» для сохранения настроек акустико-эмиссионной системы; в меню «Step 3:» «Acquisition Parameter Setup» для всех каналов установить следующие значения параметров:

- Порог отсечки шумов генератора «Threshold (dB)» «60 дБ»;
- Отношение порога к шуму «Threshold to noise ratio» «0»;
- Время перевооружения «Rearm time  $(ms)$ » «2 мкс»;
- Время ограничения длительности «Duration discr. time  $(\mu s)$ » «250 мкс»;

• Частотный фильтр «Filter:» - установить частотный фильтр, охватывающий полосу пропускания, проверяемого ПАЭ;

 $\mathbb{C}^{n-1}$ 

 $\overline{7}$ 

• «Inp.device:» выбрать в соответствии с подключенном ПАЭ;

• «Preamp. gain (dB)» - установиться автоматически если подключен ПАЭ со встроенным предусилителем или установить значение усиления, указанное на маркировке отдельного предусилителя.

8.3.4 В окне «Acquisition Setup» выбрать меню «Step 4:». В открывшемся окне (рисунок 3) нажать клавишу «Record».

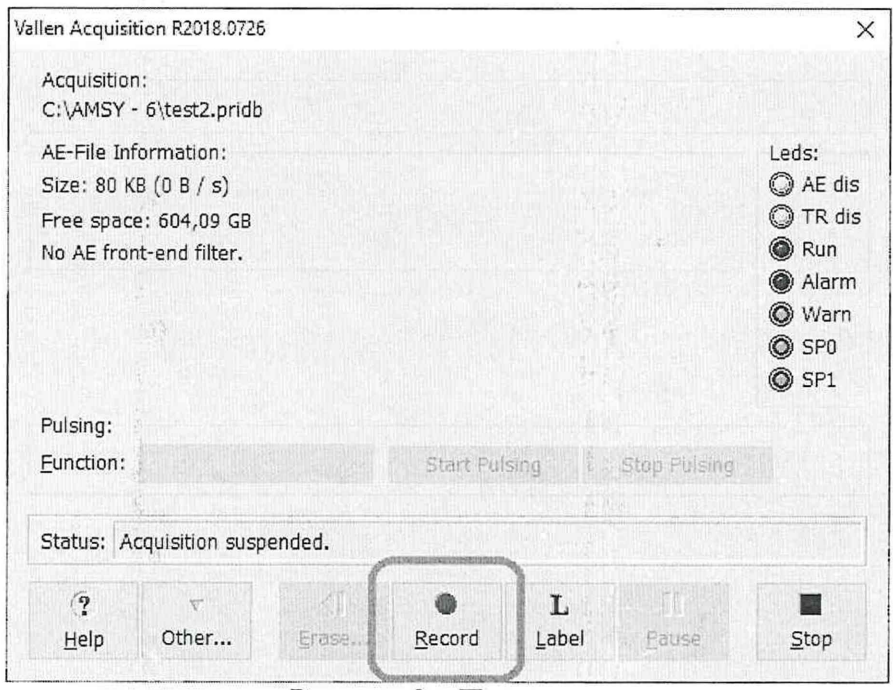

Рисунок 3 - Панель запуска.

8.3.5 В панели управления «Vallen Control Panel» запустить вкладку «Visual AE».

8.3.6 В меню «File» выбрать сохраненный файл настроек системы «test2» и график «Amplitude (dB) – time (s)».

8.3.7 Установить ПАЭ через слой контактной смазки на плиту поверочную. Прижать ПАЭ к плите поверочной, чтобы обеспечить контакт поверхностей. Рекомендуется применить магнитные прижимы для прижатия ПАЭ с постоянной силой.

8.3.8 Запустить систему командой меню «Record» (Рисунок 3).

8.3.8.1 Имитируя сигнал акустической эмиссии изломом графитового стержня диаметром от 0,3 до 0,5 мм, твердостью 2Т или 2Н (имитатор Су-Нильсена), выполнить измерение амплитуды АЭ сигнала (в децибелах), пришедшего на ПАЭ.

8.3.8.2 Измерение амплитуды АЭ сигнала по пункту 8.3.8.1 выполнить 3 раза.

8.3.9 Выполнить остановку системы командой «Stop» (Рисунок 4) и удалить слой контактной жидкости с проверенного ПАЭ.

暮雨

 $(1 - 1)$ 

rila)

Ű.

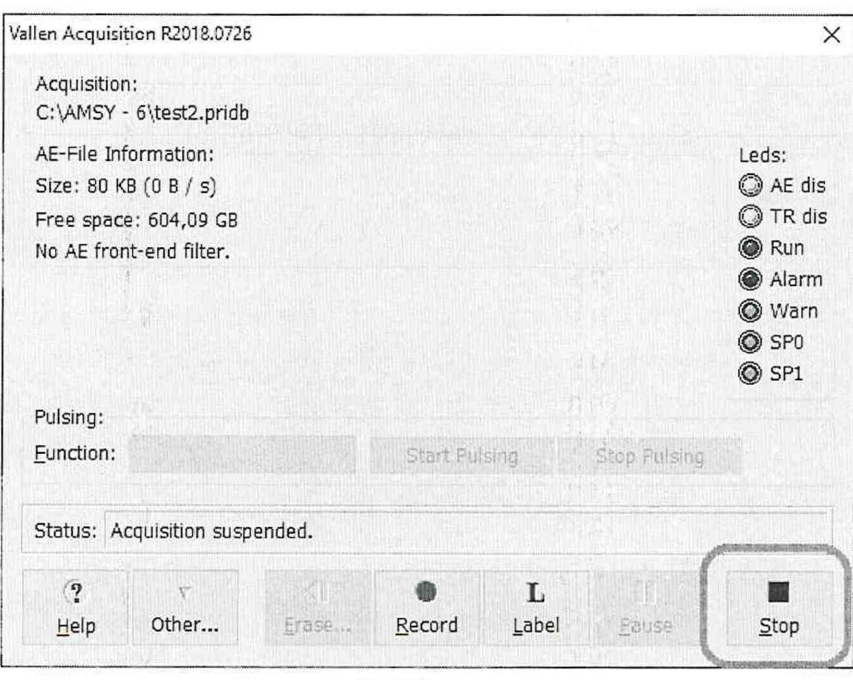

Рисунок 4 - Панель запуска.

8.3.10 Повторить измерения по пунктам 8.3.7 - 8.3.9 методики поверки для всех ПАЭ из комплекта поставки системы.

8.3.11 Система считается прошедшей операцию поверки с положительным результатом, если на всех ПАЭ разница между минимальным и максимальным значением амплитуды измеренных АЭ сигналов не превышает 3 дБ.

#### 8.4 Определение метрологических характеристик

8.4.1 Определение диапазона и расчет отклонения рабочих частот от номинальных

8.4.1.1 Выполнить пункт 8.3.1.1.

8.4.1.2 Выполнить пункт 8.3.1.3.

8.4.1.3 К BNC разъему входа первого канала, расположенного на передней панели БД, подключить осциллограф.

8.4.1.4 Включить тумблер питания, расположенный на задней панели БД.

8.4.1.5 На персональном компьютере запустить панель управления «Vallen Control Panel». В панели управления запустить вкладку «Acquisition» (рисунок 1). Откроется окно «Acquisition Setup» (рисунок 2). При правильном подключении системы и компьютера «Step 1:» выполнится автоматически.

8.4.1.6 В окне «Acquisition Setup» в меню «Step 2:» указать имя файла «test2» для сохранения настроек акустико-эмиссионной системы; в меню «Step 3:» «Acquisition Parameter Setup» для всех каналов установить следующие значения параметров:

- Порог отсечки шумов генератора «Threshold  $(d)$ » «54 дБ»
- Отношение порога к шуму «Threshold to noise ratio»  $-0$
- Время перевооружения «Rearm time  $(ms)$ » «50 мкс»;
- Время ограничения длительности «Duration discr. time  $(\mu s)$ » «50 мкс»;
- Частотный фильтр «Filter:» от 95 до 300 кГц
- «Inp.device:» AC Input @100K (0dB)
- «Preamp. gain (dB)» «34 дБ» (усиление, соответствующее усилению

предусилителя).

8.4.1.7 В окне «Acquisition Setup» выбрать меню «Step 4:». В открывшемся окне (рисунок 3) нажать клавишу «Record».

8.4.1.8 В панели управления «Vallen Control Panel» запустить вкладку «Visual АЕ».

8.4.1.9 В меню «File» выбрать сохраненный файл настроек системы «test2» и график «Amplitude  $(dB)$  – time  $(s)$ ».

8.4.1.10 Запустить систему командой меню «Record» (Рисунок 3).

8.4.1.11 По показаниям осциллографа убедиться в отсутствии постоянного напряжения на выходе системы.

8.4.1.12 Остановить систему командой меню «Stop». (Рисунок 4).

8.4.1.13 Собрать схему, представленную на рисунке 5.

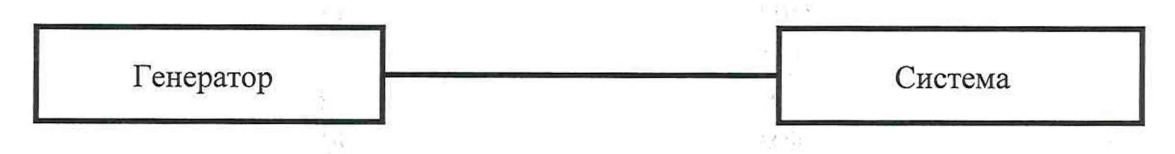

Рисунок 5 - Схема соединений

8.4.1.14 Установить генератор в режим генерации пакетов импульсов сигнала с синусоидальной несущей и прямоугольной формой модуляции амплитуды со следующими параметрами:

- режим работы «пачка»;
- функция «синус»;
- количество импульсов  $-\langle 3 \rangle$ ;
- интервал запуска «400 мкс».

8.4.1.15 Запустить систему командой меню «Record» (Рисунок 3).

8.4.1.16 При первом открытии файла будет предложено использовать стандартную конфигурацию, это необходимо, так как в неё включены все необходимые для проверки графики.

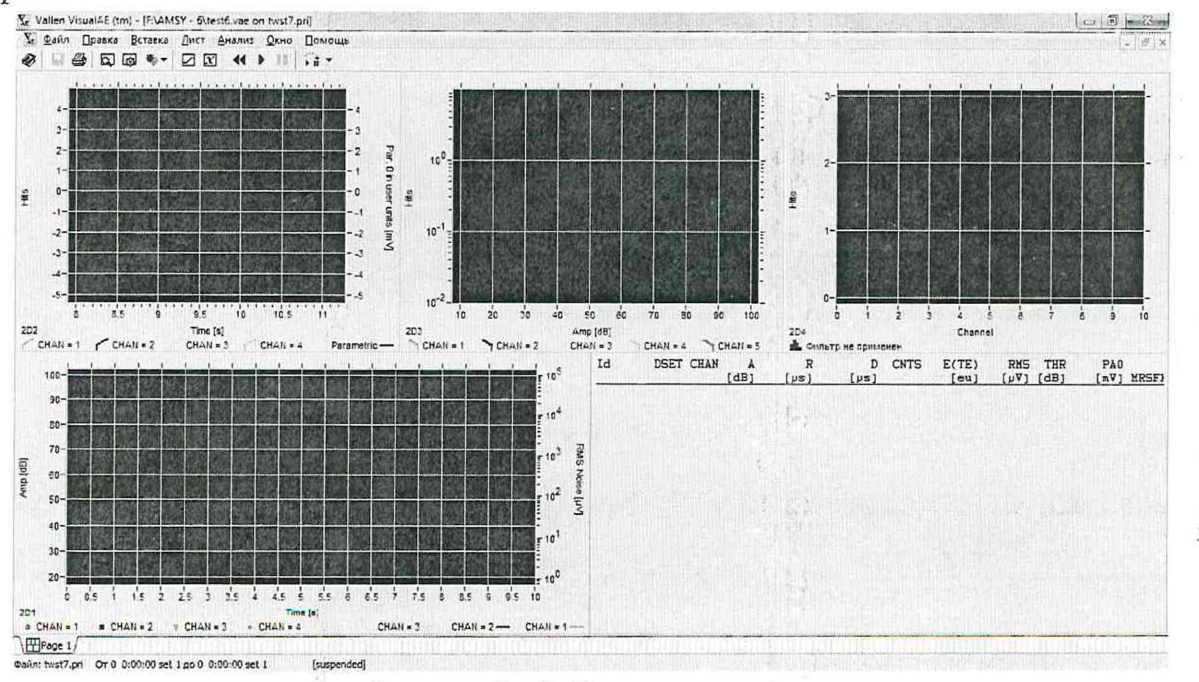

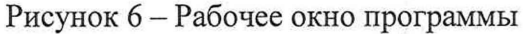

8.4.1.17 Сохранить установленные настройки, для этого необходимо в верхней панели окна «Visual АЕ» нажать «Файл» и затем «Сохранить конфигурацию».

8.4.1.18 Установить на генераторе следующие настройки и подать сигнал с генератора:

• установить амплитуду сигнала, соответствующую 95 дБ на системе;

• частота несущей на среднегеометрическую частоту рабочего диапазона от 95 до 300 кГц.

8.4.1.19 Изменяя частоту несущей на генераторе в сторону верхних и нижних частот рабочего диапазона определить частотный диапазон системы по уменьшению амплитуды сигнала на 3 дБ относительно амплитуды, установленной на среднегеометрической частоте диапазона.

8.4.1.20 Повторить пункты  $8.4.1.18 - 8.4.1.19$  пять раз. Результат измерений частотного диапазона усреднить.

8.4.1.21 Остановить систему командой меню «Stop». (Рисунок 4).

8.4.1.22 Установить на генераторе частоту несущей на среднегеометрическую частоту рабочего диапазона от 0,5 до 100,0 кГц.

8.4.1.23 На системе установить:

• Частотный фильтр «Filter:» - bypass;

• Время ограничения длительности «Duration discr. time (us)» - «400 мкс»;

• Время перевооружения «Rearm time  $(ms)$ » – «400 мкс».

8.4.1.24 Повторить пункты 8.4.1.15 - 8.4.1.21.

8.4.1.25 Установить на генераторе частоту несущей 570 кГц на среднегеометрическую частоту рабочего диапазона от 300 до 1100 кГц.

8.4.1.26 На системе установить частотный фильтр от 300 до 1100 кГц.

8.4.1.27 Повторить пункты 8.4.1.15-8.4.1.21.

8.4.1.28 Установить на генераторе частоту несущей 1020 кГц на среднегеометрическую частоту рабочего диапазона от 520 до 2000 кГц

8.4.1.29 На системе установить частотный фильтр от 520 до 2000 кГц.

8.4.1.30 Повторить пункты 8.4.1.15 - 8.4.1.21.

8.4.1.31 Повторить пункты 8.4.1.3 - 8.4.1.30 для всех каналов системы.

8.4.1.32 Вычислить отклонение рабочих частот  $\delta_F$ , %, на нижней (верхней) границе от номинальных по формуле:

$$
\delta_F = \frac{(F_{\text{H3M}} - F_{\text{HOM}})}{F_{\text{HOM}}} \cdot 100 \tag{1}
$$

где  $F_{\text{M3M}}$  - частота несущей на генераторе в сторону верхних и нижних частот рабочего диапазона по уменьшению амплитуды сигнала на 3 дБ, кГц;

 $F_{\text{HOM}}$  – частота фильтра на нижней (верхней) границе, к $\Gamma$ ц.

8.4.1.33 Система считается прошедшей операцию поверки с положительным результатом, если результаты измерений соответствуют значениям, указанным в таблице 5.

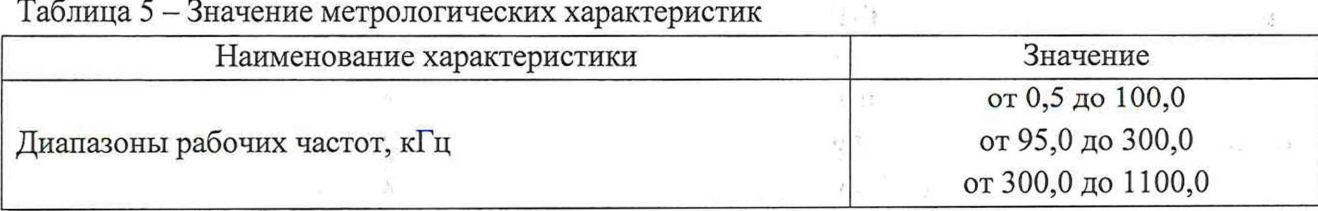

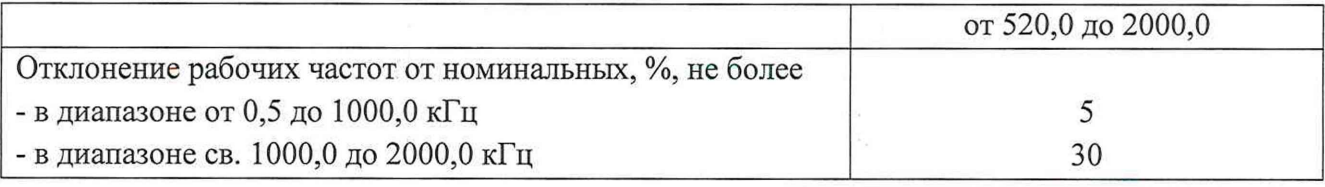

8.4.2 Определение динамического диапазона измерений амплитуды АЭ сигнала и расчет абсолютной погрешности измерений амплитуды АЭ сигнала

8.4.2.1 На персональном компьютере запустить панель управления «Vallen Control Panel». В панели управления запустить вкладку «Acquisition» (рисунок 1). Откроется окно «Acquisition Setup» (рисунок 2). При правильном подключении системы и компьютера «Step 1:» выполнится автоматически.

8.4.2.2 В окне «Acquisition Setup» в меню «Step 2:» указать имя файла «test2» для сохранения настроек акустико-эмиссионной системы; в меню «Step 3:» «Acquisition Parameter Setup» (рисунок 8) для всех каналов установить следующие значения параметров:

• Порог отсечки шумов генератора «Threshold  $(d)$ » – «12 дБ»;

- Отношение порога к шуму «Threshold to noise ratio» 0;
- Время перевооружения «Rearm time  $(ms)$ » «50 мкс»;
- Время ограничения длительности «Duration discr. time  $(\mu s)$ » «50 мкс»;
- Частотный фильтр «Filter:» от 95 до 300 кГц  $i \bar{i}$
- «Inp.device:» AC Input @100K (0dB)
- «Preamp. gain  $(d)$ » «34 дБ» (усиление предусилителя)

8.4.2.3 В окне «Acquisition Setup» выбрать меню «Step 4:». В открывшемся окне (рисунок 3) нажать клавишу «Record».

8.4.2.4 В панели управления «Vallen Control Panel» запустить вкладку «Visual АЕ».

8.4.2.5 В меню «File» выбрать сохраненный файл настроек акустико-эмиссионной системы «test2» и график «Amplitude  $(d) - time(s)$ ».

8.4.2.6 Запустить систему командой меню «Record» (Рисунок 3).

8.4.2.7 По графику «Amplitude (dB) - time (s)» определить значения амплитуды, являющиеся средними значениями уровня шума, эквивалентные значению нижней границы диапазона измерений амплитуды АЭ сигнала системы.

8.4.2.8 Остановить систему командой меню «Stop».

8.4.2.9 Повторить пункты 8.4.2.6 - 8.4.2.8 три раза, результаты измерений усреднить.

8.4.2.10 Собрать схему, представленную на рисунке 7.

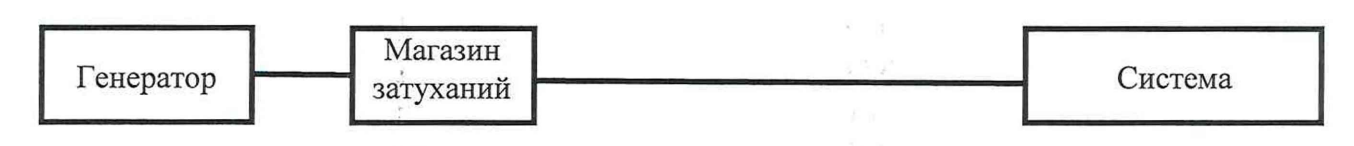

Рисунок 7 - Схема соединений

8.4.2.11 Установить генератор в режим генерации пакетов импульсов сигнала с синусоидальной несущей и прямоугольной формой модуляции амплитуды со следующими параметрами:

• режим работы - «пачка»;

• функция - «синус»;

- количество импульсов «3»;
- интервал запуска «500 мкс»;
- амплитуда «2,0 В» по положительной составляющей;

• частота несущей - среднегеометрическая частота рабочего диапазона системы от 95 до 300 кГц.

8.4.2.12 На магазине затуханий установить затухание 0 дБ.

8.4.2.13 В окне «Acquisition Setup» в меню «Step 3:» «Acquisition Parameter Setup» (рисунок 8) для всех каналов установить следующие значения параметров:

• Порог отсечки шумов генератора «Threshold (dB)» – «54 дБ».

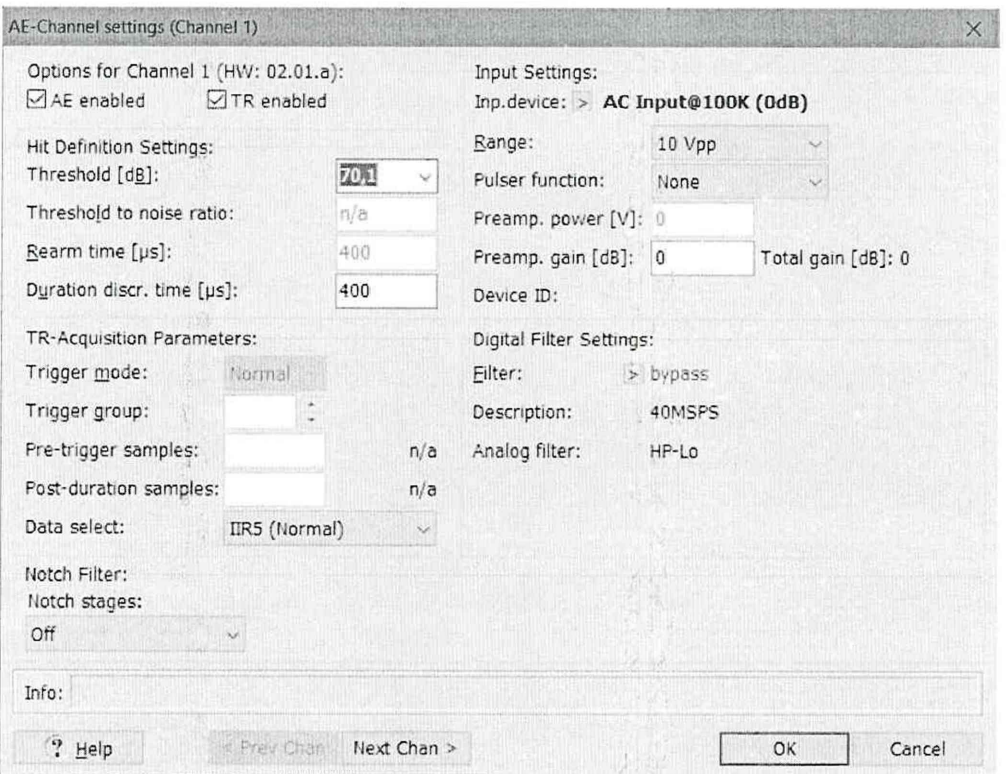

Рисунок 8 - Диалоговое окно «AE-Channel settings»

8.4.2.14 В панели управления «Vallen Control Panel» запустить вкладку «Visual AE».

8.4.2.15 Выбрать в меню «Visual AE» - «test2» график «Amplitude(dB)-time(s)».

8.4.2.16 В меню «File» выбрать сохраненный файл настроек акустико-эмиссионной системы «test2» и график «Amplitude (dB) – time (s)».

8.4.2.17 Запустить систему командой меню «Record» (Рисунок 3).

8.4.2.18 Изменяя выходное напряжение на генераторе, определить максимальные значения амплитуды АЭ сигнала для каждого из каналов, эквивалентное значению верхней границы диапазона измерений амплитуды АЭ сигнала системы, используя график в окне «Amplitude  $(dB)$  – time (s)». Необходимо следить за тем, чтобы напряжение на генераторе не превышало 4,5 В во избежание выхода канала из строя. Выполнить не менее трех измерений.

8.4.2.19 Рассчитать динамический диапазон измерений амплитуды АЭ сигнала как разницу между значением амплитуды, измеренной в пункте 8.4.2.18 и значением амплитуды собственных шумов, измеренной в пункте 8.4.2.7.

8.4.2.20 Выставить на генераторе выходное напряжение таким образом, чтобы на системе значение амплитуды АЭ сигнала составляло 96 дБ.

8.4.2.21 На магазине затуханий установить затухание 20 дБ.

8.4.2.22 В окне «Amplitude (dB) – time (s)» прочитать измеренное значение амплитуды АЭ сигнала.

8.4.2.23 Повторить пункт 8.4.2.22, установив на магазине затуханий значения 40 и 60 дБ.

8.4.2.24 Повторить пункты 8.4.2.21 - 8.4.2.23 три раза, результаты измерений усреднить.

8.4.2.25 Повторить пункты 8.4.2.4 - 8.4.2.24 для всех каналов системы.

8.4.2.26 Повторить пункты 8.4.2.1 - 8.4.2.25, установив на системе программный частотный фильтр от 0,5 до 100 кГц, «Duration discr. time» - «400 мкс», «Rearm time» - «400 мкс» и на генераторе установить частоту несущей 10 кГц на среднегеометрическую частоту установленного частотного диапазона.

8.4.2.27 Повторить пункты 8.4.2.1 - 8.4.2.25, установив на системе программный частотный фильтр от 300 до 1100 кГц и на генераторе установить частоту несущей 570 кГц на среднегеометрическую частоту установленного частотного диапазона. При необходимости изменить частоту оцифровки с 5 до 10 МГц.

8.4.2.28 Повторить пункты 8.4.2.1 - 8.4.2.25, установив на системе программный частотный фильтр от 520 до 2000 кГц и на генераторе установить частоту несущей 1020 кГц на среднегеометрическую частоту установленного частотного диапазона.

8.4.2.29 Остановить систему командой меню, «Stop».

8.4.2.30 Рассчитать абсолютную погрешность измерений амплитуды АЭ сигнала по формуле:

$$
\Delta = A_{\text{H3M}} - A_{\text{BX}} \tag{3}
$$

где *Лвх* - значение амплитуды АЭ сигнала, поданное с генератора, с учетом выставленного на магазине затуханий ослабления (76, 56, 36 дБ), дБ;

*А* изм - амплитуда АЭ сигнала, измеренная на системе, дБ

8.4.2.31 Система считается прошедшей операцию поверки с положительным результатом, если результаты измерений соответствуют значениям, указанным в таблице 6:

Таблица 6 - Значение параметров Динамический диапазон измерений амплитуды АЭ сигнала, не менее, дБ \* 82 Абсолютная погрешность измерений амплитуды АЭ сигнала, дБ, не более  $\pm 2$ 

## 8.4.3 Определение диапазона и расчет абсолютной погрешности измерений длительности АЭ сигнала

8.4.3.1 Собрать схему, представленную на рисунке 5.

8.4.3.2 Установить на генераторе следующие настройки:

• режим работы - «пачка»;

• функция - «синус»;

• количество импульсов - «6» (соответствует длительности АЭ сигнала 50 мкс);

• интервал запуска  $-$  «500 мкс»;

- частота несущей  $-$  «120 кГц»;
- амплитуда  $-$  «150 мВ».

8.4.3.3 На системе установить в диалоговом окне «АЕ-Channel settings» для всех каналов следующие значения параметров:

- Порог отсечки шумов генератора «Threshold  $(d)$ » «54 дБ»;
- «Rearm time (ms)» «50 мкс»;
- «Duration discr. time  $(\mu s)$ » «400 мкс»;
- «Filter:» от 95 до 300 кГц;

• «Inp.device:» AC Input @100K (OdB) (*это характеристика при которой на канал не подается постоянное иапряэюение и учитывается усиление предусилителя)',*

• «Preamp. gain  $(d)$ » - «34 дБ» (усиление предусилителя).

8.4.3.4 Выбрать в меню «Visual АЕ» - «test2» график «HITs - time (s)».

8.4.3.5 Запустить систему командой меню «Record».

8.4.3.6 Зафиксировать значение длительности АЭ сигнала.

8.4.3.7 Повторить пункт 8.4.3.6, установив на генераторе количество импульсов 12, 24, 240, 2400, 7800, что соответствует длительности АЭ сигнала, установленного на генераторе 100, 200, 2000, 20000, 65000 мкс.

8.4.3.8 Осуществляют остановку системы командой меню, «Stop».

8.4.3.9 Повторить пункты 8.4.3.5 - 8.4.3.8 три раза, результаты измерений усреднить.

8.4.3.10 Рассчитать относительную погрешность измерений длительности АЭ сигнала.

$$
\Delta_t = \frac{T_{\text{HSM}} - T_{\text{ycr}}}{T_{\text{ycr}}} \cdot 100 \tag{5}
$$

где  $T_{\text{ver}}$  – длительность АЭ сигнала генератора, мкс;

 $T_{\text{H3M}}$  – длительность АЭ сигнала, измеренная на системе, мкс.

8.4.3.11 Повторить пункты  $8.4.3.1 - 8.4.3.10$  для всех каналов системы.

8.4.3.12 Система считается прошедшей операцию поверки с положительным результатом, если результаты измерений соответствуют значениям, указанным в таблице 7: Таблица 7 - Значение метрологических характеристик

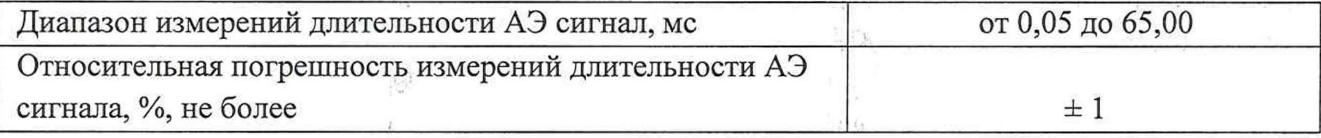

8.4.4 Определение абсолютной погрешности временного разрешения при регистрации АЭ сигнала по каналам

8.4.4.1 Собрать схему, представленную на рисунке 10.

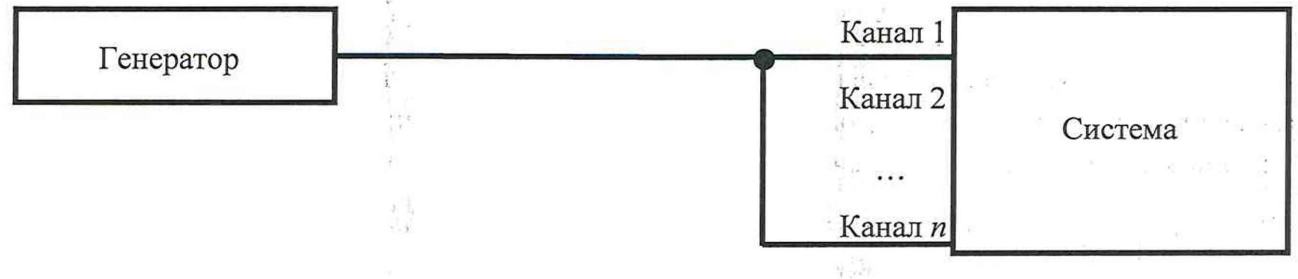

#### Рисунок 10 - Схема соединений

8.4.4.2 Установить на генераторе следующие настройки:

• режим работы - «пачка»;

- функция «синус»;
- количество импульсов  $-\kappa 3$ »;
- интервал запуска  $-$  «500 мкс»;
- частота несущей  $-$  «120 кГц»;
- амплитуда  $-$  «150 мВ».

8.4.4.3 На системе установить в диалоговом окне «АЕ-Channel settings» для всех каналов следующие значения параметров:

• Порог отсечки шумов генератора «Threshold  $(d)$ » – «54 дБ»;

• «Rearm time (ms)» - «50 мкс»;

• «Duration discr. time  $(\mu s)$ » - «400 мкс»;

• «Filter:» - от 95 до 300 кГц;

• «Inp.device:» AC Input @100K (OdB) (*это характеристика при которой на канал не подается постоянное напряжение и учитывается усиление предусилителя*);

• «Preamp, gain (dB)» - «34 дБ» (усиление предусилителя).

8.4.4.4 Выбрать в меню «Visual AE» - «test2» график «HIT s – time (s)».

8.4.4.5 Запустить систему командой меню «Record».

8.4.4.6 Зафиксировать значение времени прихода АЭ сигнала на каждый подключенный канал.

8.4.4.7 Осуществляют остановку системы командой меню, «Stop».

8.4.4.8 Повторить пункт 8.4.4.5 - 8.4.4.7 три раза, результаты измерений усреднить.

8.4.4.9 Рассчитать абсолютную погрешность временного разрешения при регистрации АЭ сигнала по каналам по формуле:

$$
\Delta_T = T_1 - T_n \tag{6}
$$

где *Т*<sub>1</sub> - времени прихода АЭ сигнала на 1 канал, мкс;

*Тп* - времени прихода АЭ сигнала на п канал, мкс.

8.4.4.10 Система считается прошедшей операцию поверки с положительным результатом, если абсолютная погрешность временного разрешения при регистрации АЭ сигнала по каналам не более ± 1 мкс.

#### 9 ОФ ОРМ ЛЕНИЕ РЕЗУЛЬТАТОВ ПОВЕРКИ

I

9.1 Результаты поверки оформляются протоколом (Приложение А). Сведения о результатах поверки передаются в Федеральный информационный фонд.

Исполнители:

Начальник отдела Д-4 ФГУП «ВНИИОФИ»

Инженер 2 категории отдела Д-4 ФГУП «ВНИИОФИ»

Инженер отдела Д-4 ФГУП «ВНИИОФИ»

А.В. Иванов А.С. Крайнов

И.А. Смирнова

### ПРИЛОЖЕНИЕ А

(Рекомендуемое)

ţ.

Форма протокола поверки

Протокол первичной/периодической поверки № \_\_\_\_\_

От «\_\_\_» \_\_\_\_\_\_\_\_\_\_\_\_\_\_\_\_\_20\_\_\_\_ года.

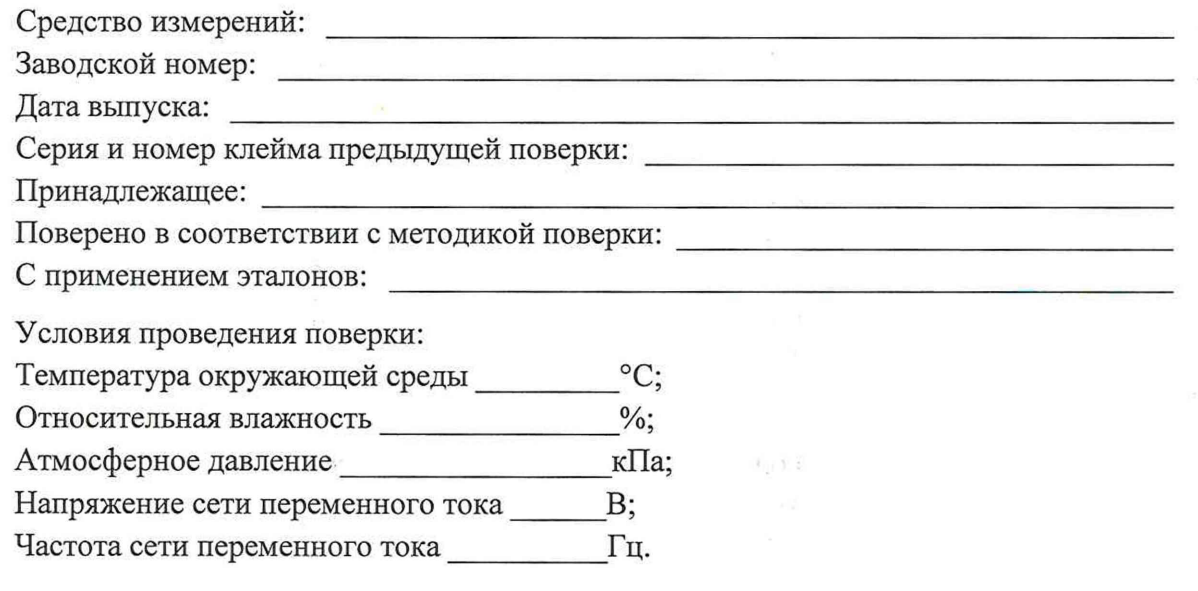

А.1 Внешний осмотр

А.2 Результаты определения метрологических характеристик:

Подпись

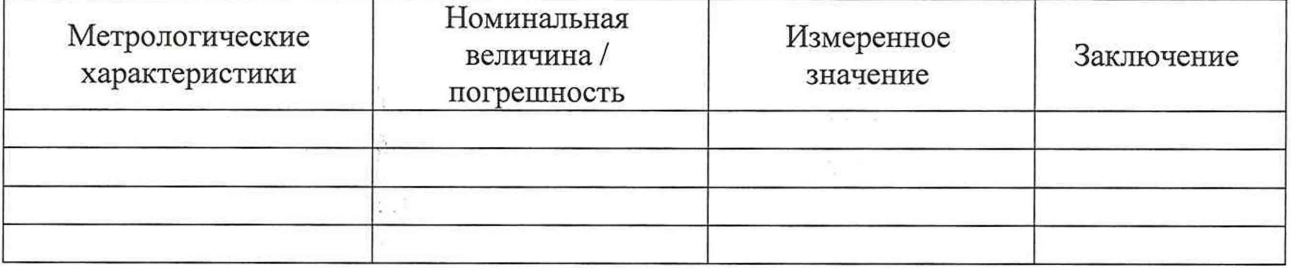

#### Заключение:

Средство измерений признать пригодным (или непригодным) для применения

Поверитель:

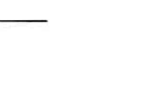

ФИО